QUICK REFERENCE GUIDE

#### **REPORTS – GUIDE TO REPORT GENERATION – TREASURY REMOTE DEPOSIT CAPTURE**

This guide provides instructions on how to generate system reports and perform image research within the Treasury Remote Deposit Capture application.

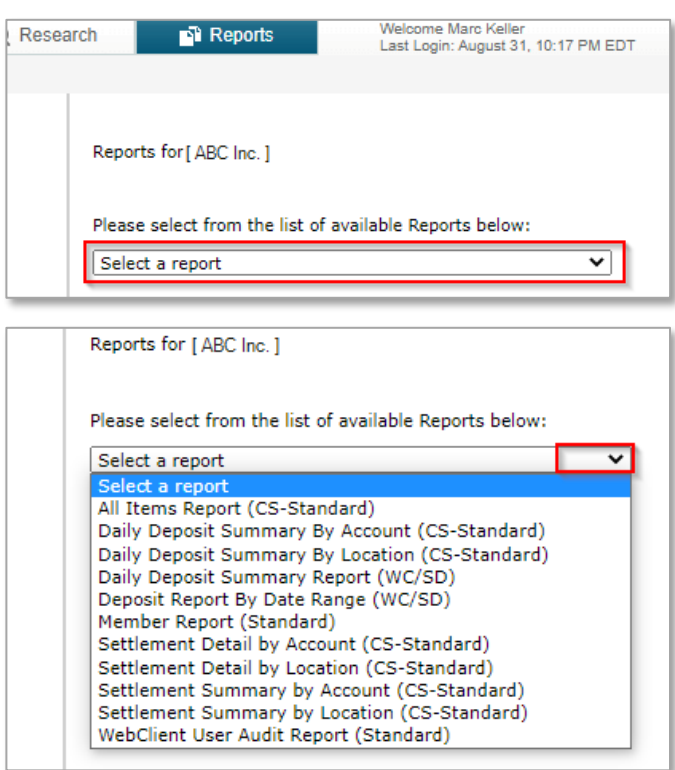

STEP 1: GENERATING REPORTS

- 1. Select the **Reports** tab on the top menu. The Reports window appears with a dropdown list of reports from which to select.
- 2. Click the drop-down arrow to select a report.
- 3. Click on the desired report.

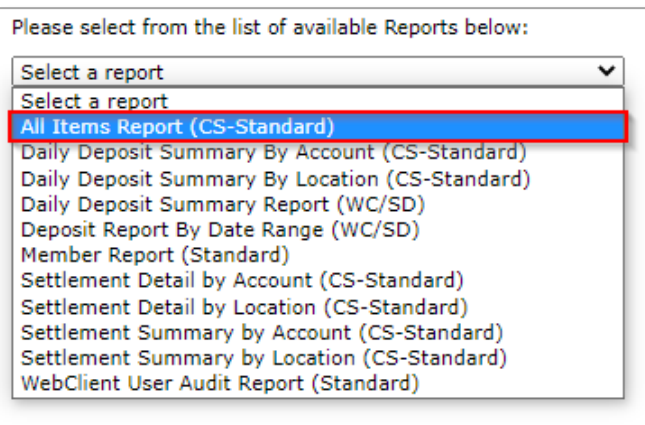

STEP 2: SELECT ALL ITEMS REPORT

There are 11 standard reports available in Treasury Remote Deposit Capture.

1. Click the *All Items Report*. This report can be used to export data to a third-party accounting application.

**NOTE:** You can only generate an All Items Report for any one day at a time that falls within the last 24 months.

QUICK REFERENCE GUIDE

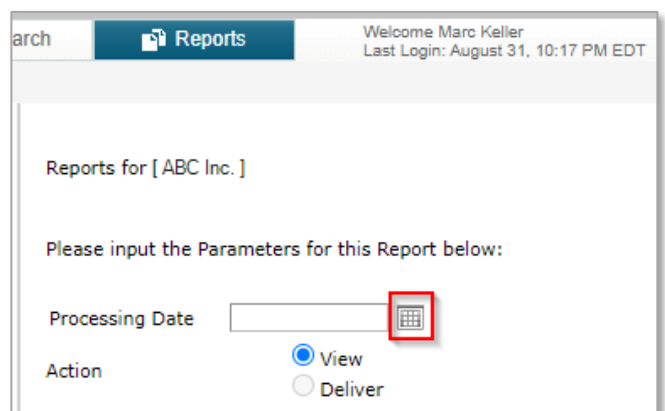

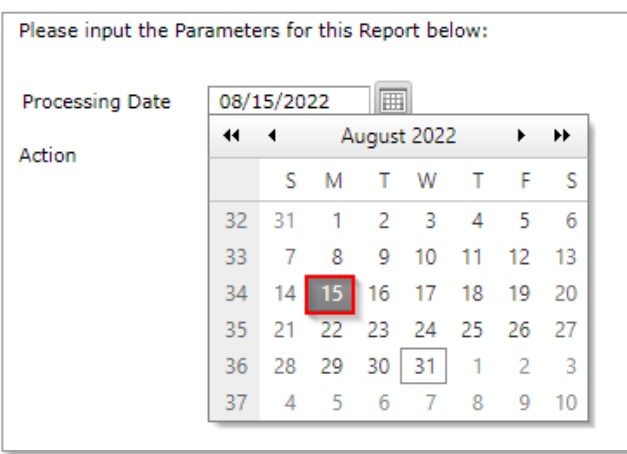

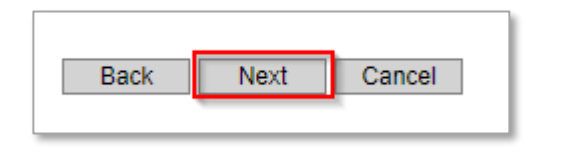

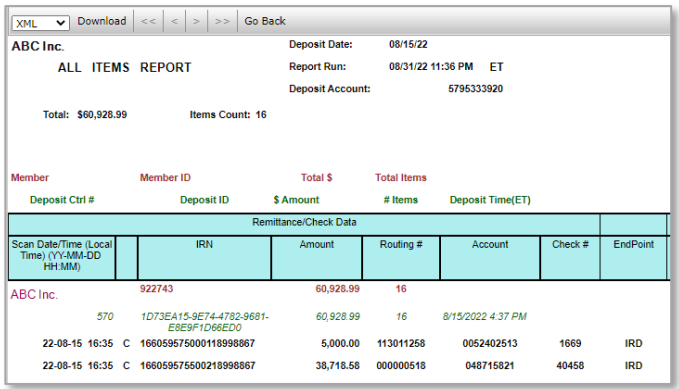

2. A Report Parameters dialogue box appears. Enter a date in the *Processing Date* field or use the calendar option to select a date.

- 3. Click the Next Button in the bottom left corner of the window.
- 4. The report will appear in your browser window.

QUICK REFERENCE GUIDE

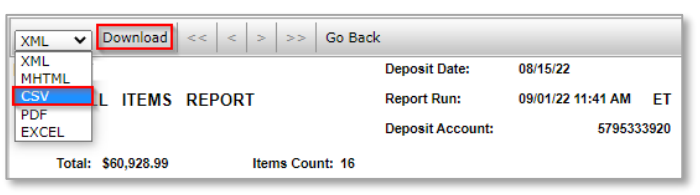

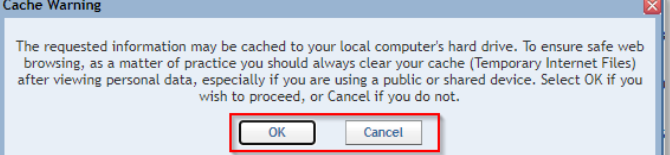

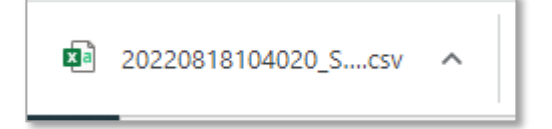

- 5. Download a copy of the **All Items Report**.
- 6. Select the appropriate file format from the dropdown list and click Download.
- 7. A Cache Warning dialogue box appears, click *OK* or *Cancel*.
- 8. File Dialogue box appears in the bottom left corner of the screen. Open file and save to desired location.

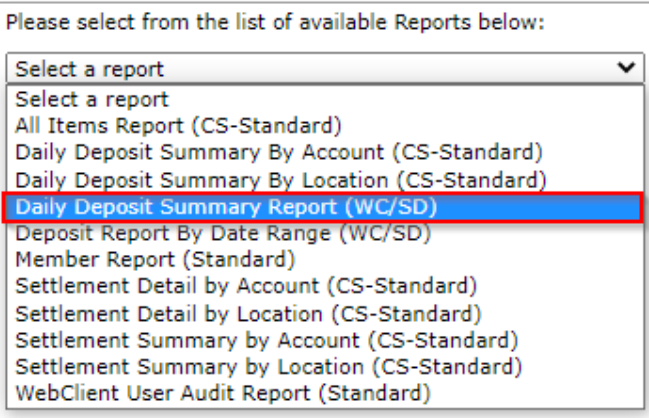

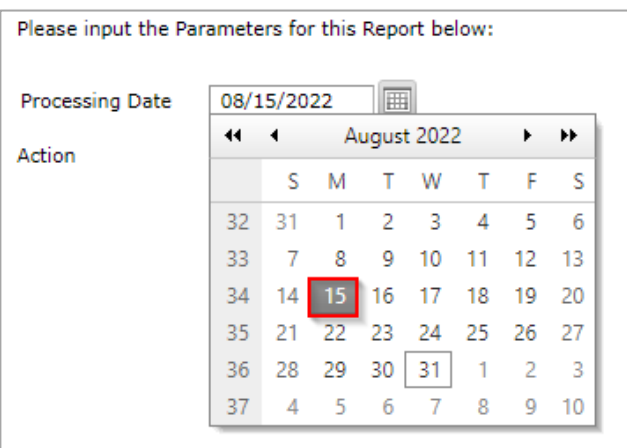

STEP 3: SELECT DAILY DEPOSIT SUMMARY REPORT

- 1. Click on *Daily Deposit Summary Report*. This report provides data for all deposits on a specified date within the last 24 months.
	- There is an option to run this report by Account or by Location.
		- **.** If by Location, the report will include all locations with deposits on the selected date, grouped by location.
		- If by **Account**, the report will include all accounts with deposits on the selected date, grouped by account.
- 2. A Report Parameters dialogue box appears. Enter a date in the *Processing Date* field or use the calendar option to select a date.

# ©2024 Zions Bancorporation, N.A.

Zions Bancorporation, N.A. Member FDIC

## **REMOTE DEPOSIT CAPTURE**

QUICK REFERENCE GUIDE

- 3. Click *Next* in the bottom left corner of the window.
- 4. The report will appear in your browser window.
- 5. You can click on the *Deposit Number* to expand the data to get a **Deposit Detail Report** to see details of checks in the deposit.

6. You can click on an *Item Reference Number* link to see an image of a check.

ECPRDC748 4 Rev 08/2024

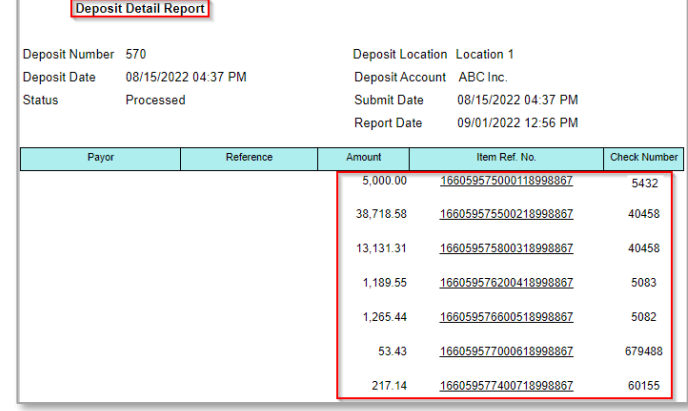

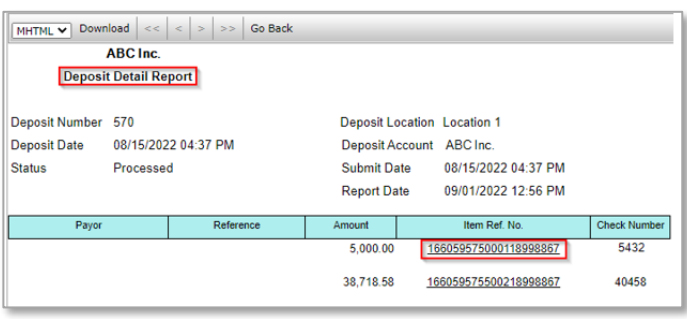

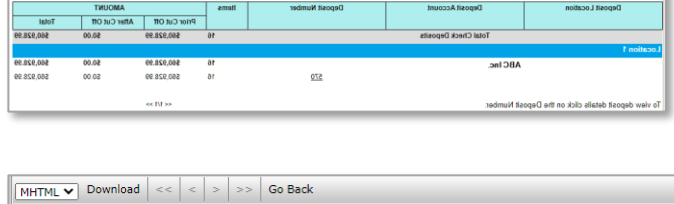

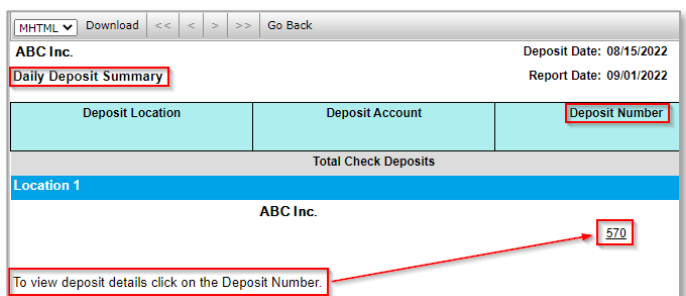

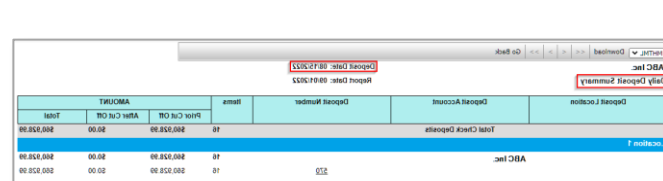

Cancel

Next

**Back** 

 $\boxed{\text{MHTML V} \quad \text{Download} \quad \text{<<} \quad \text{<} \quad \text{>} \quad \text{>} \quad \text{>} \quad \text{So Back}}$ ABC Inc.

QUICK REFERENCE GUIDE

**Check Amount** Bank#  $Check$ # Account# **Item Type** \$5,000.00 113011258 123456789 CHECK 5432 5432  $A<sub>up</sub>+15.2022$  $5,000$ **PAY TO TE** والنافر \$  $\overline{\phantom{a}}$ .<br><sub>XLARS</sub> na baacc ù AmegyBank. 77227-7450<br>m + 719.016.001 se del distribuir.<br>CHAOLIZER INSERTING APART p.co ◎ **ENDORSI** 副

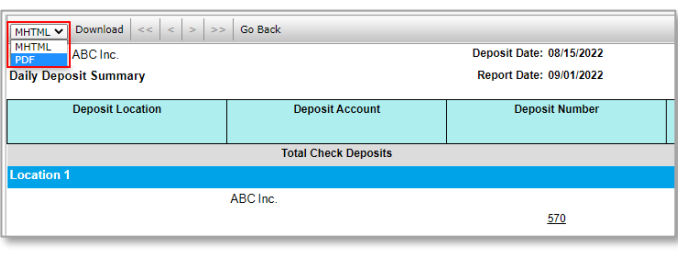

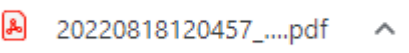

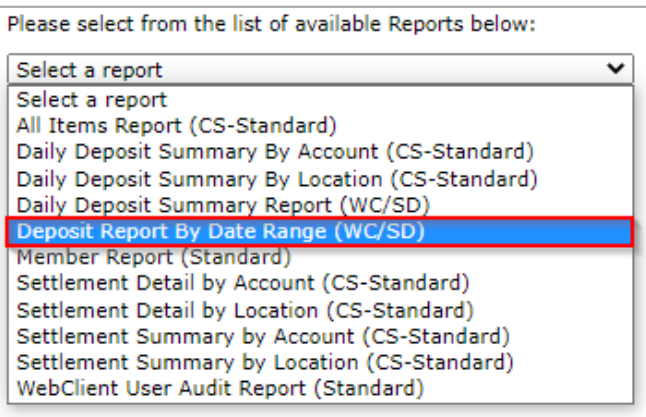

7. An image of the front and back of the check will display.

- 8. Download a copy of the **Daily Deposit Summary** report.
	- Follow the same steps noted above for downloading the **All Items Report**.
	- A file dialogue box appears in the bottom left corner of the screen. Open file and save to desired location.

STEP 4: SELECT DEPOSIT REPORT BY DATE RANGE

1. Click *Deposit Report by Date Range*. This report provides data for all deposits within a 35-day date range and can be used to assist in reconciling to your bank account.

QUICK REFERENCE GUIDE

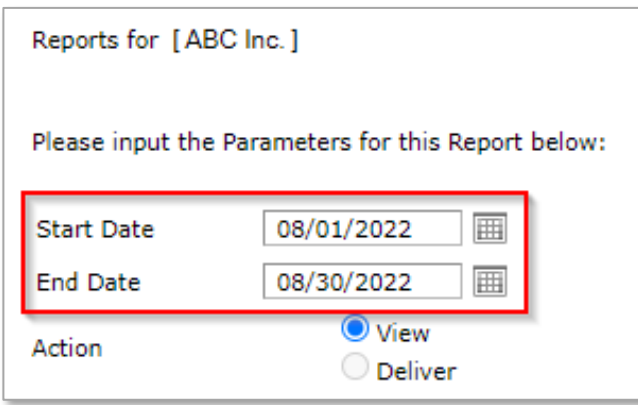

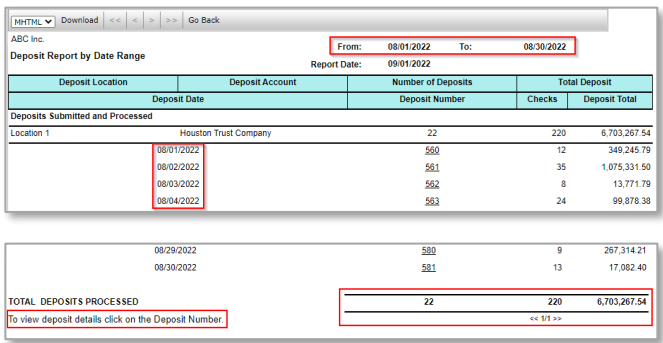

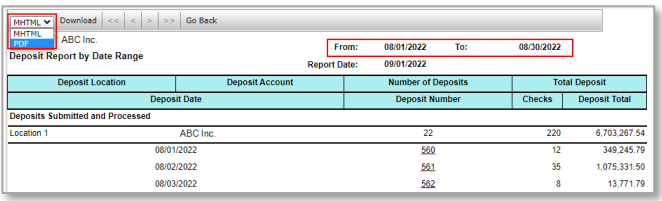

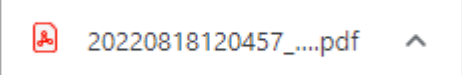

- 2. A **Report Parameters** dialogue box appears. Enter dates in the Start and End Date fields.
- 3. Click the *Next* button in the bottom left corner of the window.

**NOTE:** You can only generate a report for a date range that falls within the last 24 months.

- 4. The report will list each deposit by date and provide a total of all deposits listed.
- 5. You can click on the deposit number to see details of the checks included in the deposit.
- 6. Download a copy of the Deposit Report by Date Range.
	- Follow the same steps noted above for downloading the All Items Report.
	- A file dialogue box appears in the bottom left corner of the screen. Open file and save to desired location.

NOTE: MORE DETAIL INFORMATION REGARDING REPORTS IN RDC TREASURY IS AVAILABLE IN THE REPORTS GUIDE LOCATED IN THE ONLINE HELP FEATURE IN THE SYSTEM.

QUICK REFERENCE GUIDE

## **Remote Deposit Capture**

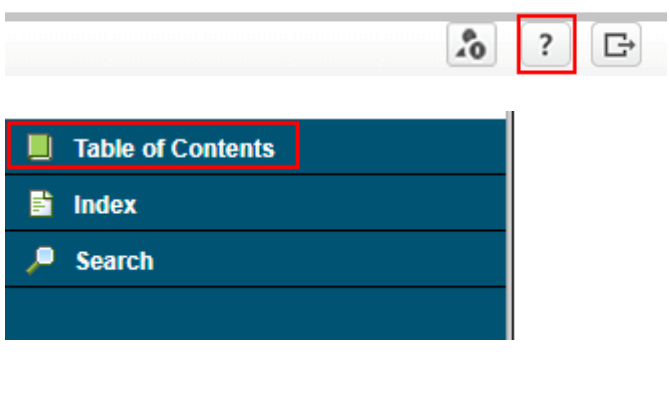

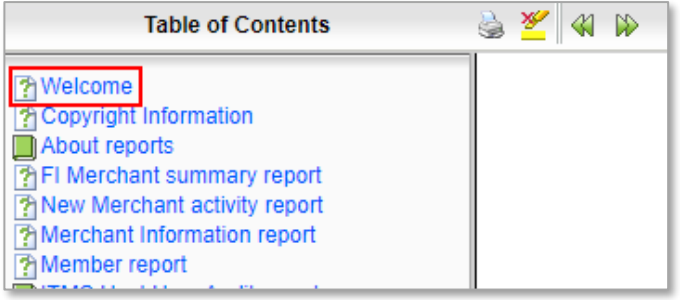

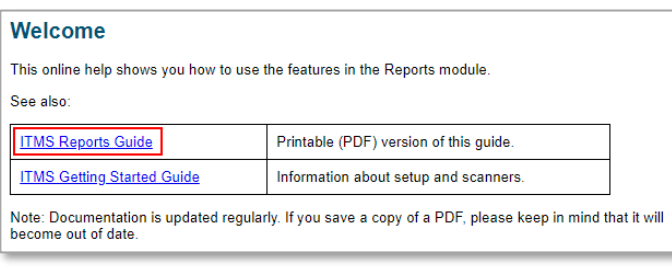

- 1. Click the **?** icon in upper right corner (RDC Treasury) or the *Settings* button in the bottom left corner (RDC Business)
- 2. Click *Table of Contents* option in the bottom left corner of the page.

3. Click on *Welcome* in the **Table of Contents**.

4. Click the *ITMS Reports Guide* link.

**Please reference Key Risk Mitigation Best Practices below and share with all Users that will be using the Remote Deposit Capture system.**

KEY RISK MITIGATION BEST PRACTICES

#### **PROCEDURAL BEST PRACTICES:**

- **Example 3** Segregation of duties for personnel processing receipt of check payments, those preparing and submitting deposits via Remote Deposit Capture, and those reconciling accounts and statements is strongly recommended.
- Physical checks should be scanned, stored, and shredded in a secured area. Electronically captured check images, data, and any reports generated should be stored in a secured area.
- **EXECUTERS 12 Securely store original checks between 14 days and 45 days. Immediately reconcile** deposits to bank reporting and statements as they are available.
- **EXECT** Never share system credentials among users. Each user must be issued their own credentials for using the system.
- **■** When processing a deposit, enter a control amount first to balance to when scanning of checks is completed.
- **•** Confirm deposit is in balance and information is accurate before submitting each deposit.
- Routinely clean your scanner removing dust and any debris to help ensure proper performance.

#### **DEPOSIT OF THE FOLLOWING ITEMS IS NOT PERMITTED AND COULD BE REJECTED:**

- Checks drawn on foreign banks in foreign currency. Includes Canadian Checks in Canadian dollars or U.S. dollars.
- Checks payable to "Cash".
- Remotely Created Checks and Demand Drafts that do not have a maker signature.
- Checks that are irregular in any way (i.e., courtesy amount and written amount are different).
- Substitute checks (i.e., checks created from an electronic image).
- Checks you suspect are fraudulent or not properly authorized.
- Registered Government Warrants.
- Any checks that exceed transaction limitations that the bank may establish from time-to-time.
- Redeposit of Returned Checks (Must be taken to a branch).
- Check that are postdated or more than 6 months old.
- **Third-party-issued-items outside the ordinary course of business" as noted in the Master Services** Agreement.